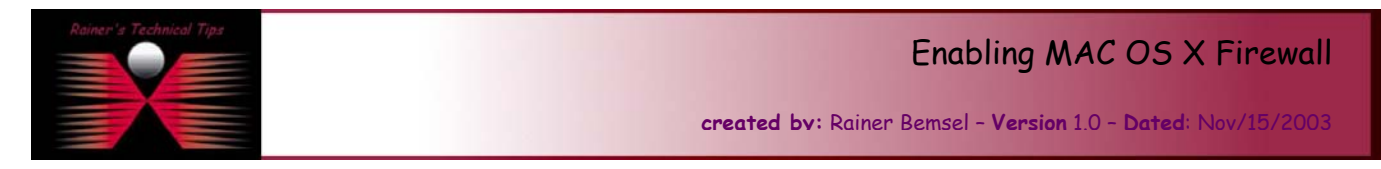

The purpose of this document is to provide you with necessary steps on How to enable built-in Firewall of MAC OS X.

**Note:** You need administrative privileges to enable the firewall. If you are not logged in with an administrative account, first click the lock icon at the bottom of the window and enter an administrator name and password to make changes.

## *To enable the Mac OS X firewall:*

1. From the Finder, select: **Apple Menu** > **System Preferences**.

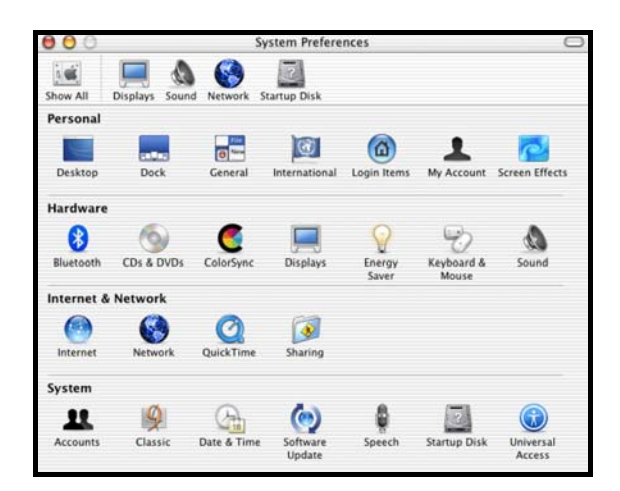

- 2. Click on the Show All icon to ensure all preferences are visible.
- 3. Click on the Sharing icon.

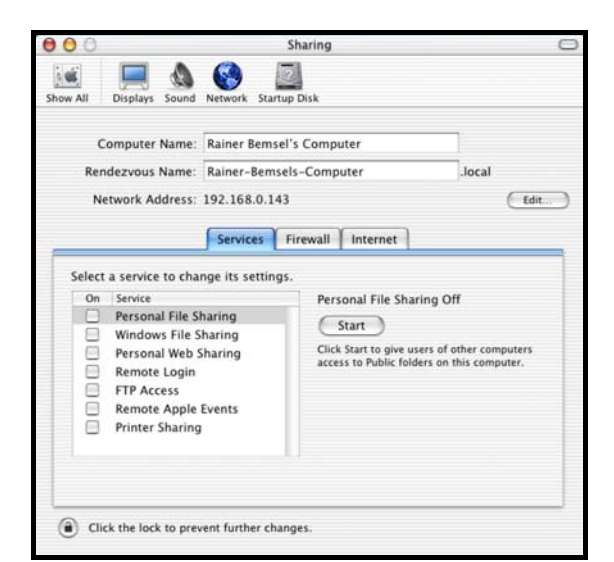

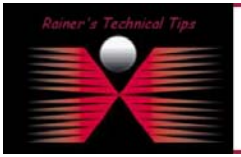

## DISCLAIMER

.<br>This Technical Tip or TechNote is provided as information only. I connot make any guarantee, either explicit or implied, as to its accuracy to spi<br>each Vendor for further information or support.

.<br>Although I believe the information provided in this document to be occurate at the time of writing. I reserve the right to modify, update, retract or otherwise charge til<br>and without notice. This technote has been create

4. Click on the Firewall Tab.

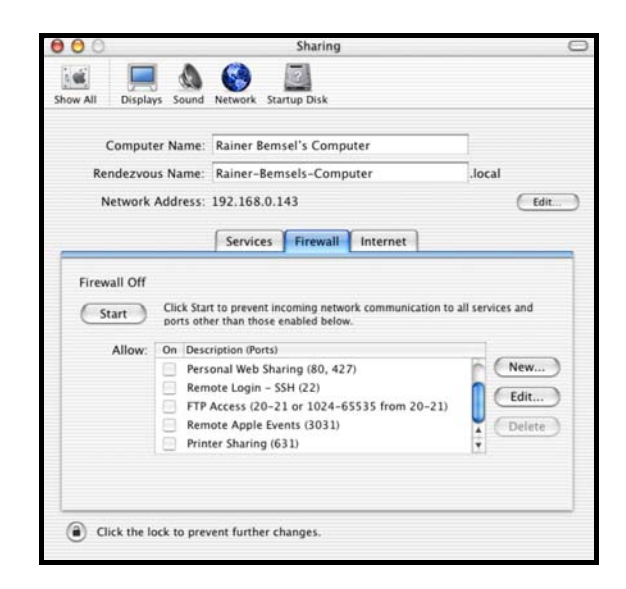

5. Click on the Start button.

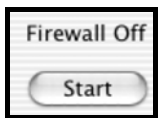

6. To add a new service to be monitored click on **NEW**

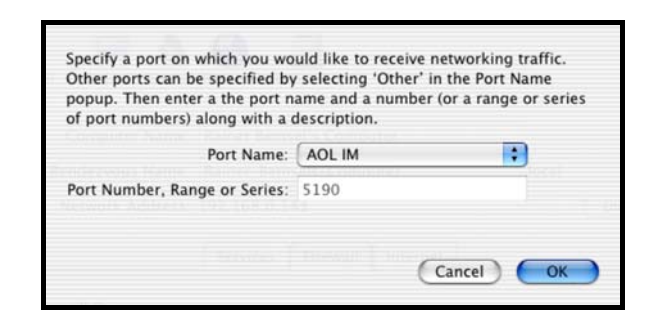

7. New allowed Port has been added

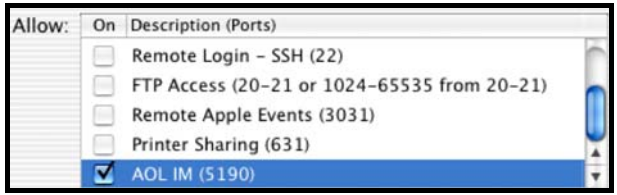

8. Quit the System Preferences application by selecting menu item: **System Preferences** > **Quit System Preferences**.

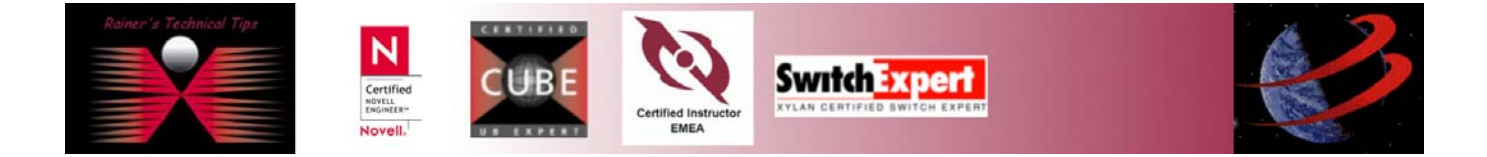